# **Create a Windows Forms app in Visual Studio with C#**

09/26/2019 • 4 minutes to read  $\cdot$   $\cdot$   $\cdot$   $\cdot$   $\cdot$   $\cdot$ 

**In this article**

[Create a project](#page-0-0)

[Create the application](#page-3-0)

[Run the application](#page-7-0)

[Next steps](#page-8-0)

[See also](#page-8-1)

In this short introduction to the Visual Studio integrated development environment (IDE), you'll create a simple C# application that has a Windows-based user interface (UI).

If you haven't already installed Visual Studio, go to the [Visual Studio downloads](https://visualstudio.microsoft.com/downloads) page to install it for free.

#### 7 **Note**

Some of the screenshots in this tutorial use the dark theme. If you aren't using the dark theme but would like to, see the **[Personalize the Visual Studio IDE and Editor](https://docs.microsoft.com/en-us/visualstudio/ide/quickstart-personalize-the-ide?view=vs-2019)** page to learn how.

# <span id="page-0-0"></span>**Create a project**

First, you'll create a C# application project. The project type comes with all the template files you'll need, before you've even added anything.

- 1. Open Visual Studio 2019.
- 2. On the start window, choose **Create a new project**.

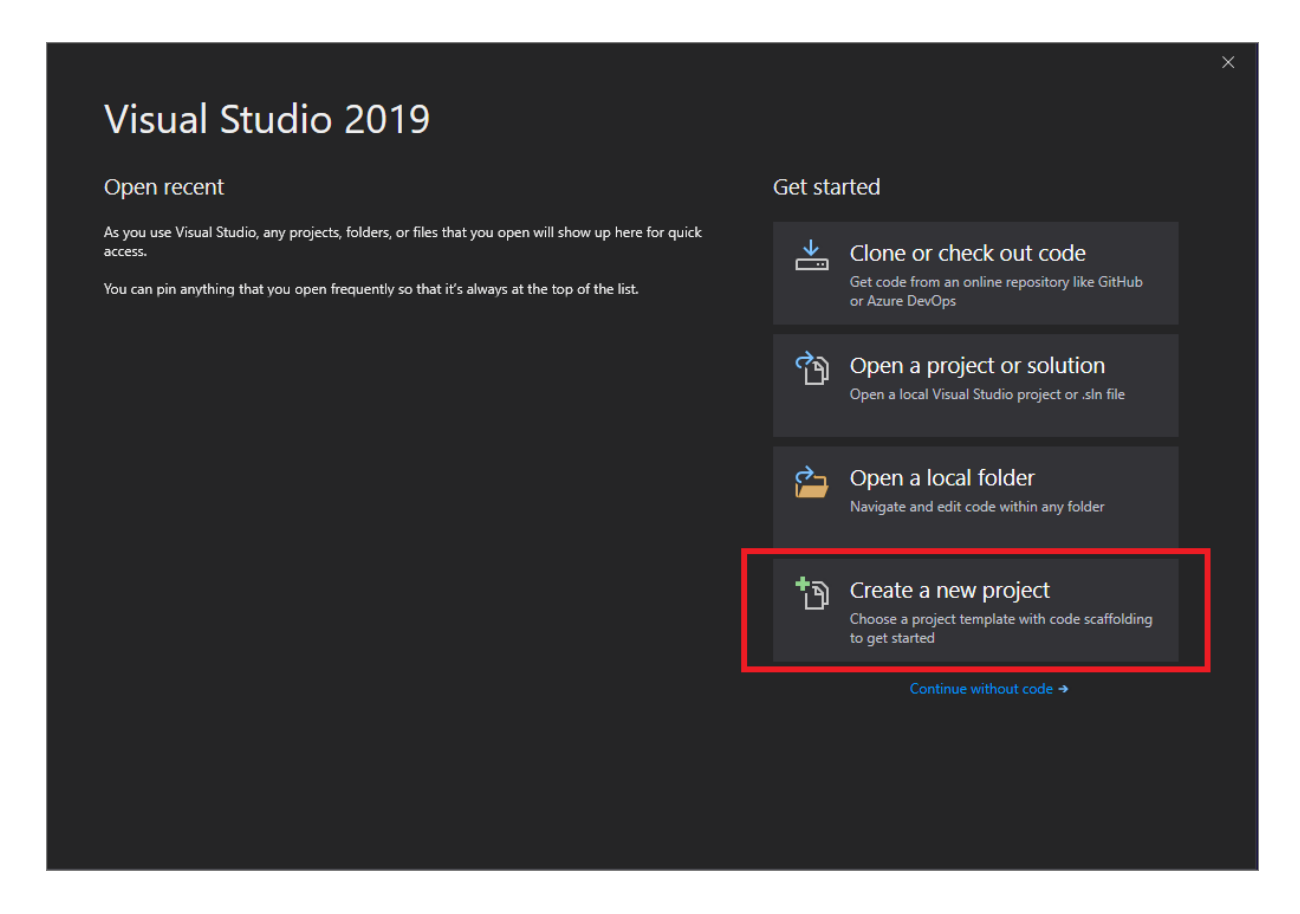

3. On the **Create a new project** window, choose the **Windows Forms App (.NET Framework)** template for C#.

(If you prefer, you can refine your search to quickly get to the template you want. For example, enter or type *Windows Forms App* in the search box. Next, choose **C#** from the Language list, and then choose **Windows** from the Platform list.)

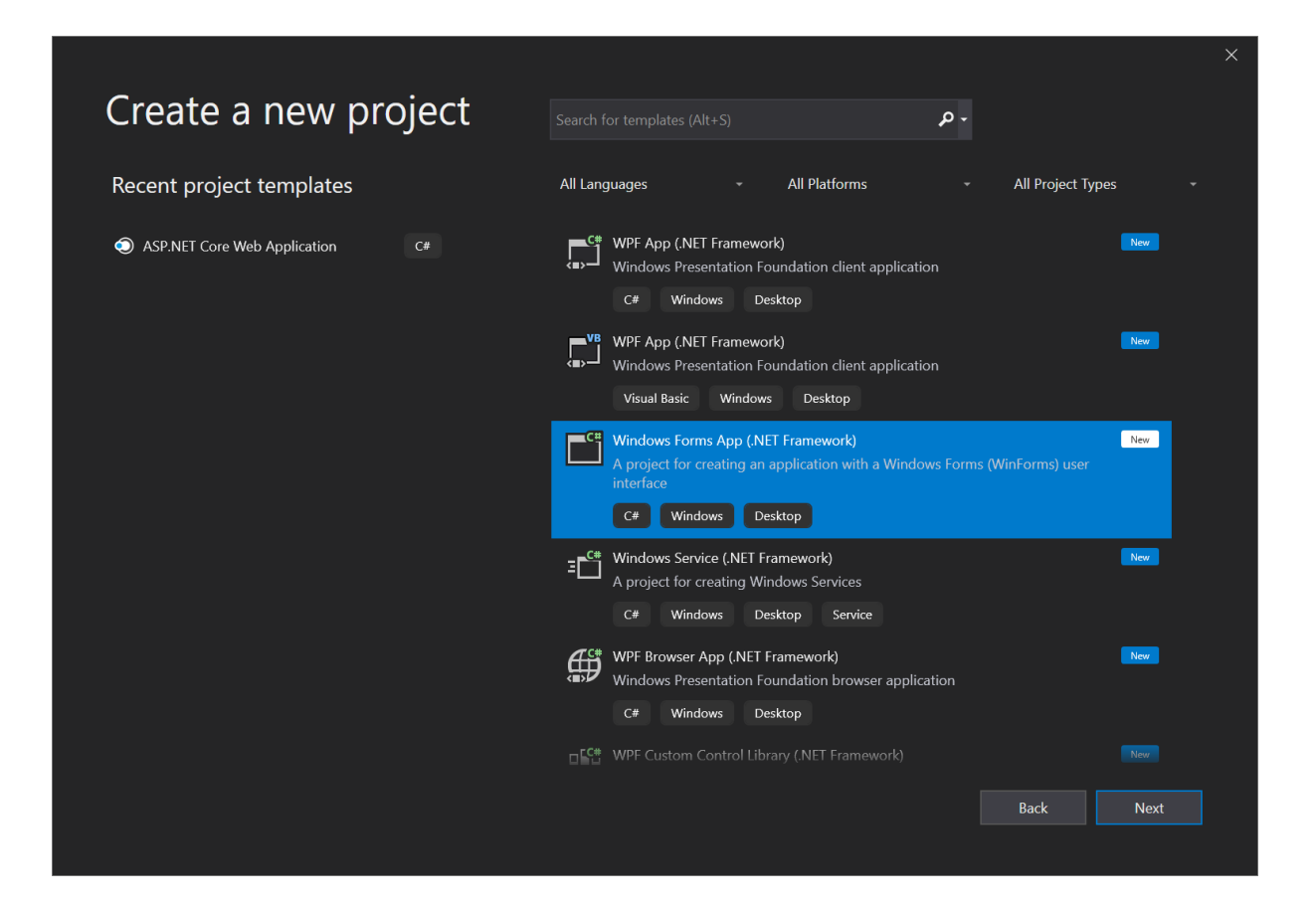

#### 7 **Note**

If you do not see the **Windows Forms App (.NET Framework)** template, you can install it from the **Create a new project** window. In the **Not finding what you're looking for?** message, choose the **Install more tools and features** link.

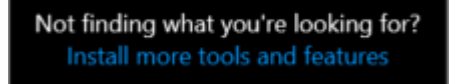

Next, in the Visual Studio Installer, choose the Choose the **.NET desktop development** workload.

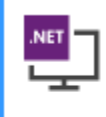

.NET desktop development Build WPF, Windows Forms, and console applications using C#, Visual Basic, and F#.

After that, choose the **Modify** button in the Visual Studio Installer. You might be

 $\checkmark$ 

prompted to save your work; if so, do so. Next, choose **Continue** to install the workload. Then, return to step 2 in this "**[Create a project](#page-0-0)**" procedure.

4. In the **Configure your new project** window, type or enter *HelloWorld* in the **Project name** box. Then, choose **Create**.

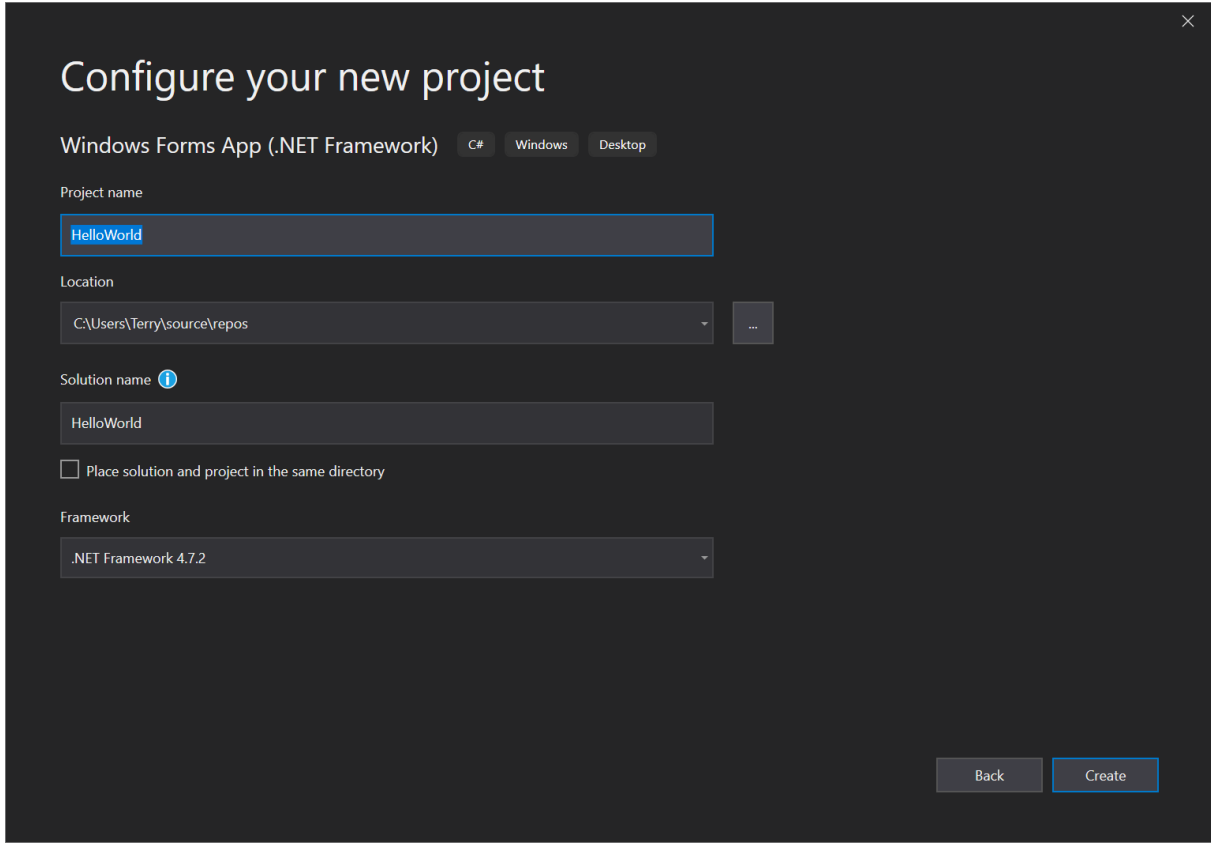

Visual Studio opens your new project.

### <span id="page-3-0"></span>**Create the application**

After you select your C# project template and name your file, Visual Studio opens a form for you. A form is a Windows user interface. We'll create a "Hello World" application by adding controls to the form, and then we'll run the app.

### **Add a button to the form**

1. Choose **Toolbox** to open the Toolbox fly-out window.

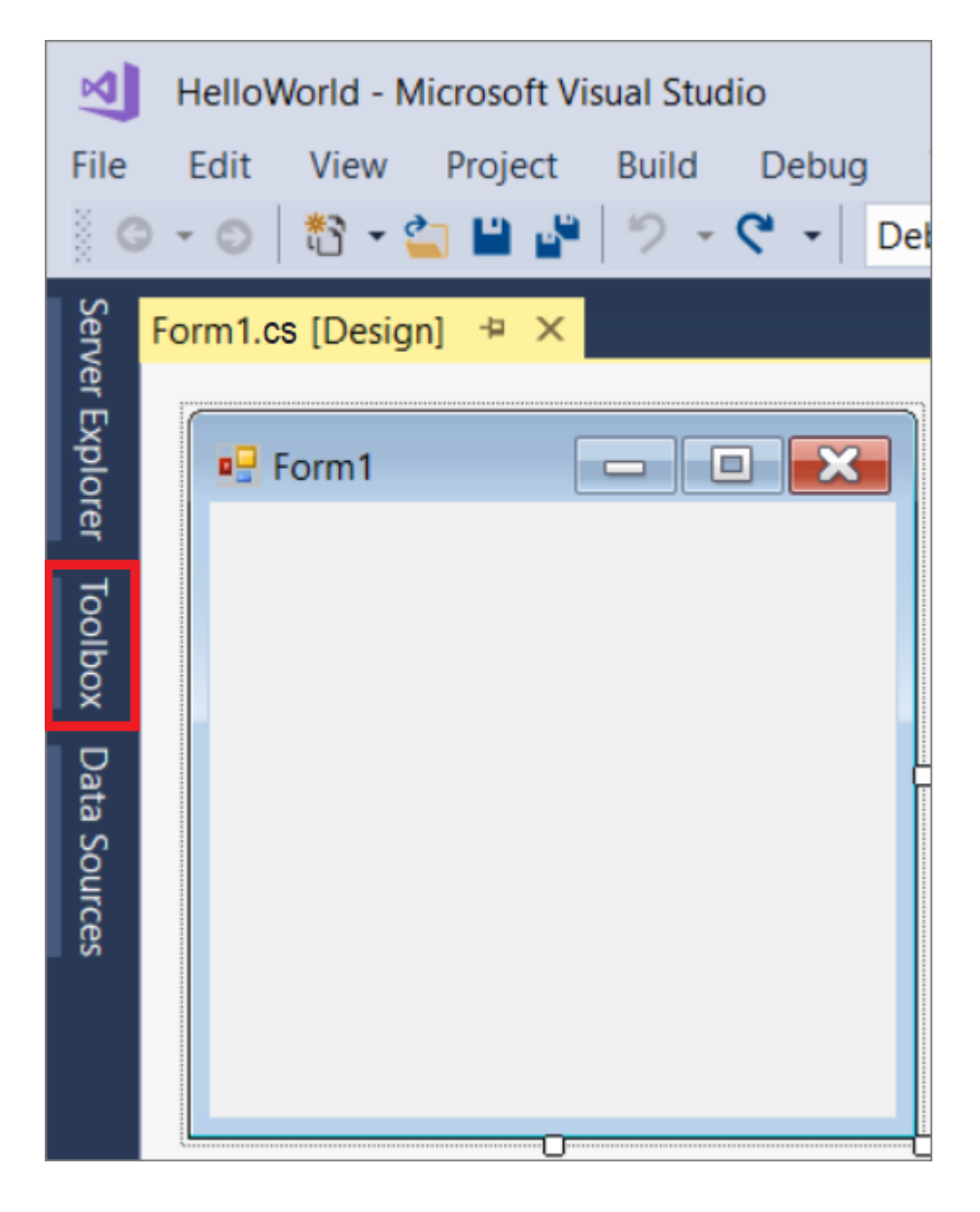

(If you don't see the **Toolbox** fly-out option, you can open it from the menu bar. To do so, **View** > **Toolbox**. Or, press **Ctrl**+**Alt**+**X**.)

2. Choose the **Pin** icon to dock the **Toolbox** window.

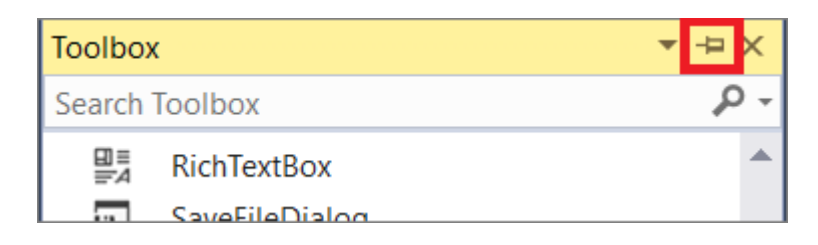

3. Choose the **Button** control and then drag it onto the form.

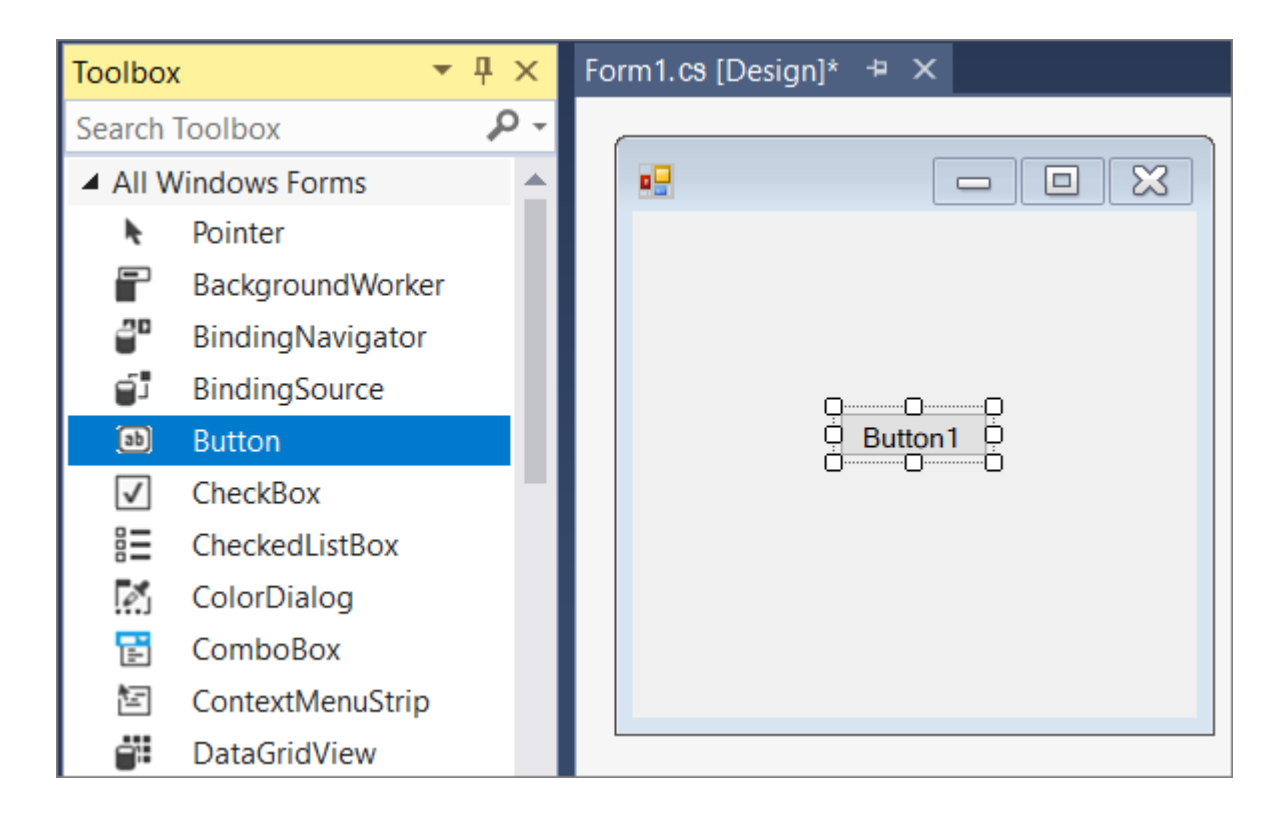

4. In the **Properties** window, locate **Text**, change the name from **Button1** to Click this , and then press **Enter**.

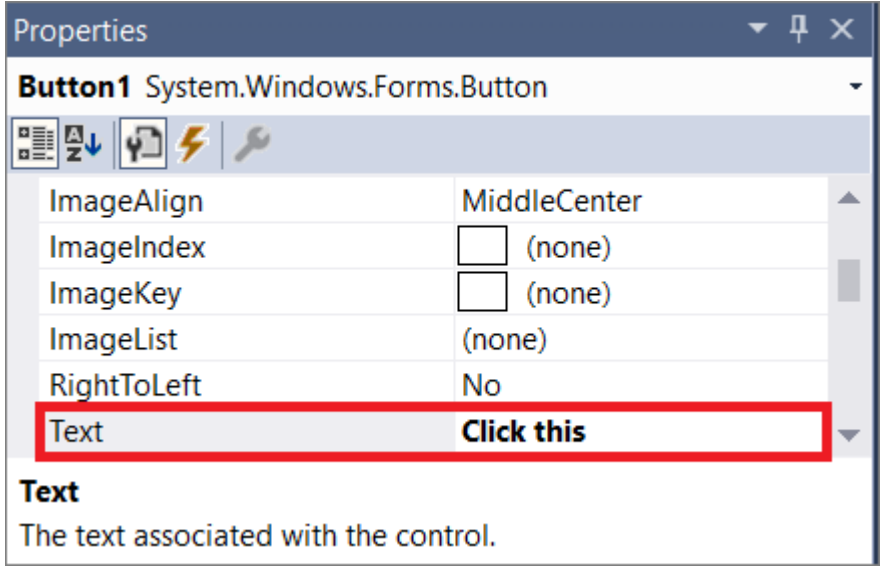

(If you don't see the **Properties** window, you can open it from the menu bar. To do so, choose **View** > **Properties Window**. Or, press **F4**.)

5. In the **Design** section of the **Properties** window, change the name from **Button1** to btnClickThis , and then press **Enter**.

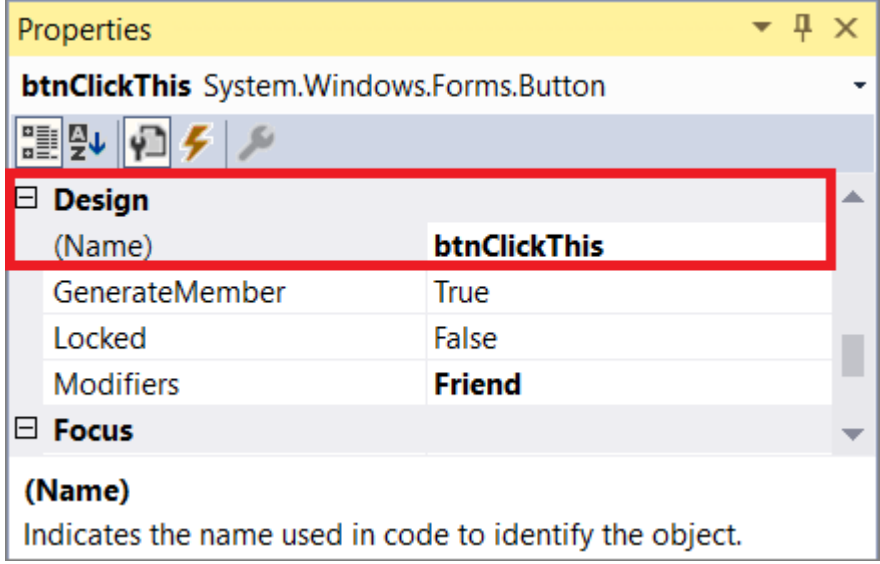

#### 7 **Note**

If you've alphabetized the list in the **Properties** window, **Button1** appears in the **(DataBindings)** section, instead.

### **Add a label to the form**

Now that we've added a button control to create an action, let's add a label control to send text to.

- 1. Select the **Label** control from the **Toolbox** window, and then drag it onto the form and drop it beneath the **Click this** button.
- 2. In either the **Design** section or the **(DataBindings)** section of the **Properties** window, change the name of **Label1** to lblHelloWorld , and then press **Enter**.

### **Add code to the form**

1. In the **Form1.cs [Design]** window, double-click the **Click this** button to open the **Form1.cs** window.

(Alternatively, you can expand **Form1.cs** in **Solution Explorer**, and then choose **Form1**.)

- 2. In the Form1.cs window, after the private void line, type or enter 1b1HelloWorld.Text
	- = "Hello World!"; as shown in the following screenshot:

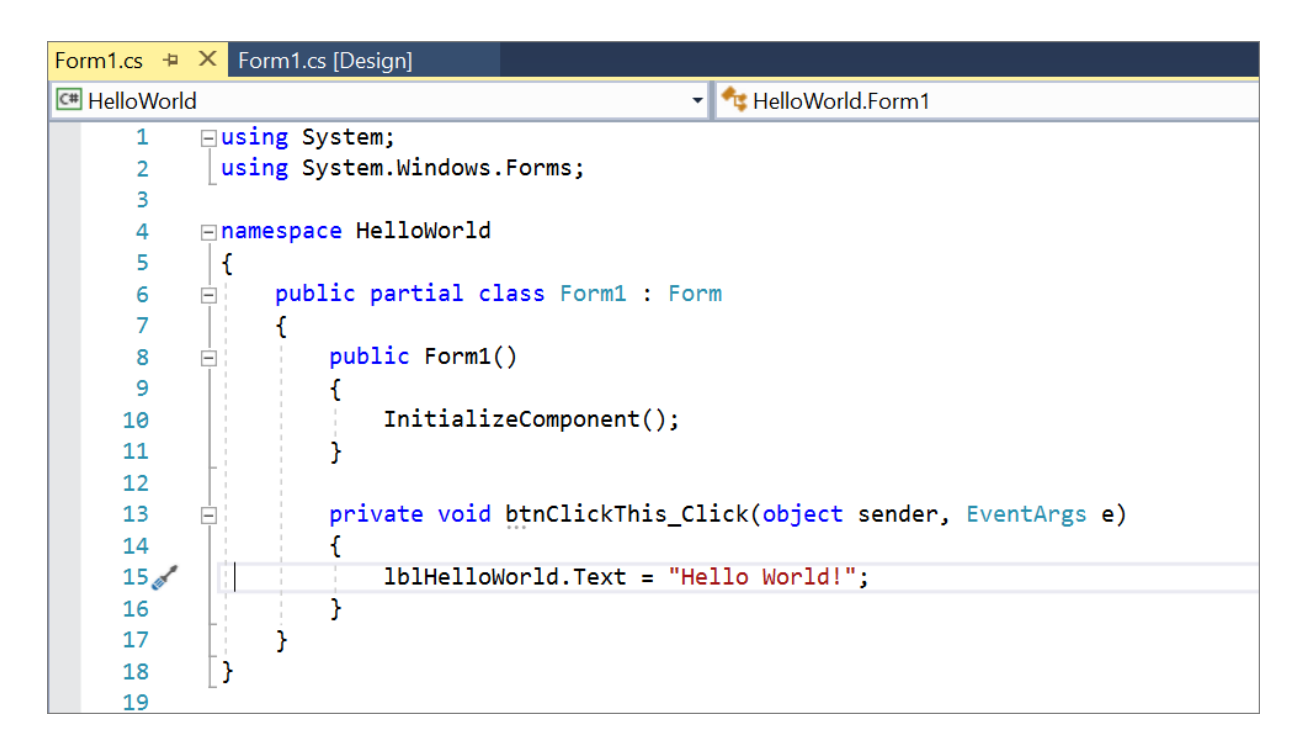

# <span id="page-7-0"></span>**Run the application**

1. Choose the **Start** button to run the application.

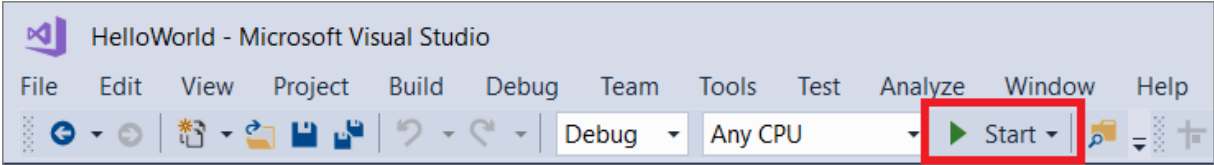

Several things will happen. In the Visual Studio IDE, the **Diagnostics Tools** window will open, and an **Output** window will open, too. But outside of the IDE, a **Form1** dialog box appears. It will include your **Click this** button and text that says **Label1**.

2. Choose the **Click this** button in the **Form1** dialog box. Notice that the **Label1** text changes to **Hello World!**.

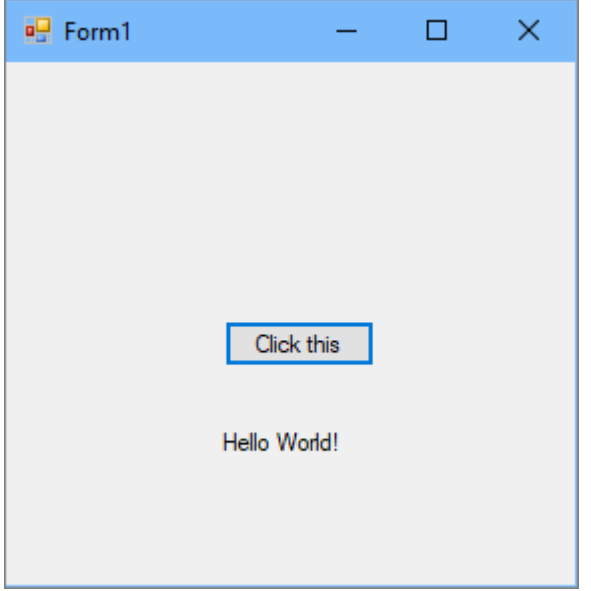

3. Close the **Form1** dialog box to stop running the app.

# <span id="page-8-0"></span>**Next steps**

To learn more, continue with the following tutorial:

<span id="page-8-1"></span>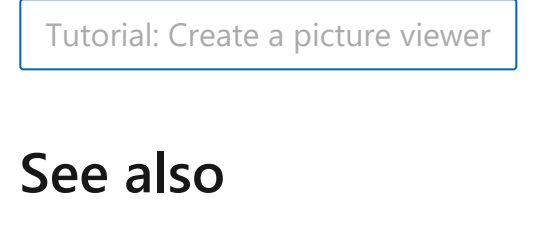

- [More C# tutorials](https://docs.microsoft.com/en-us/visualstudio/get-started/csharp/?view=vs-2019)
- [Visual Basic tutorials](https://docs.microsoft.com/en-us/visualstudio/get-started/visual-basic/?view=vs-2019)
- $\bullet$  [C++ tutorials](https://docs.microsoft.com/en-us/cpp/get-started/tutorial-console-cpp)

#### **Is this page helpful?**

**△ Yes**  ▽ No